Министерство образования и науки РС (Я) Должность: исполняющ<del>ая обязанности заведующей филиалом, начальник отдела</del> Ленского технологического техникума<br>waship provinces creating conservation of the distribution of the distribution of the distribution of the dist Документ подписан простой электронной подписью Информация о владельце: ФИО: Хоменко Елена Семеновна учебно-производственной работы Дата подписания: 12.05.2023 04:35:46 Уникальный программный ключ: 03c04d4933a2307f9c20d0107fe3c7a0c84980be

> Методические рекомендации по выполнению практических работ по дисциплине OП.1 Основы информационных технологии для обучающихся очной формы обучения программы подготовки квалифицированных рабочих (служащих) по профессии 09.01.03 Мастер по обработке цифровой информации Наименование профиля: технический

> > 2022г Пеледуй

Методические рекомендации по выполнению практических работ соответствует рабочей программе дисциплины ОП.1 «Основы информационных технологий в профессиональной деятельности», разработанной в соответствии с федеральным государственным образовательным стандартом по программе подготовки квалифицированных рабочих (служащих) по профессии 09.01.03 Мастер по обработке цифровой информации (утвержден приказом Министерства образования и науки Российской Федерации от 02.08.2013 № 854).

Организация-разработчик:

Государственное бюджетное профессиональное образовательное учреждение Республики Саха (Якутня)

«Ленский технологический техникум» филиал «Пеледуйский»

Разработчик Филимонов Д.Б. преподаватель

Рассмотрено и рекомендовано Методическим советом Протокол № 44 « 03 » октября 2022 г.

/Вавилова Е.Ю. / Председатель

# СОДЕРЖАНИЕ

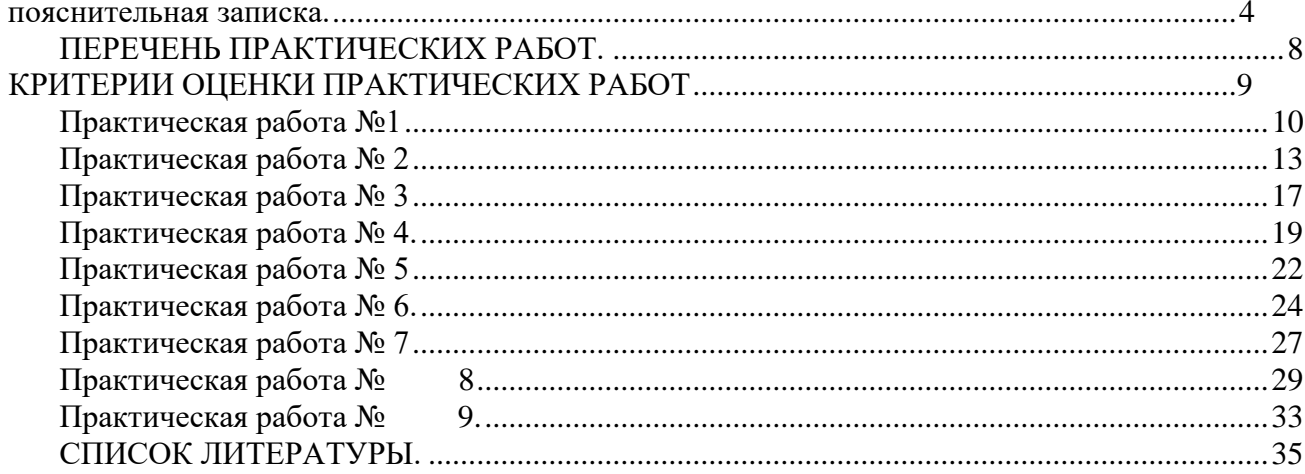

### **ПОЯСНИТЕЛЬНАЯ ЗАПИСКА**

Методические рекомендации по практическим работам для студентов, обучающихся по профессии 09.01.03 Мастер по обработке цифровой информации содержат рекомендации по проведению и обработке результатов практических работ по учебной дисциплине OП.01 Основы информационных технологий.

Методические указания по выполнению практических работ содержат теоретический материал и комплекс задач, охватывающих основные прикладные аспекты предмета информатика, а также список литературы и других источников информации, необходимых для выполнения.

Применение данного пособия способствуют совершенствованию профессионального мастерства и развитию творческого потенциала обучающихся с целью повышения престижа профессии.

В процессе практического занятия обучающиеся решают ситуационные задачи под руководством преподавателя в соответствии с изучаемым содержанием учебного материала.

Выполнению практических работ предшествует инструктаж по технике безопасности и проверка знаний студентов — их теоретической готовности к выполнению задания.

Формы организации работы обучающихся на практических работах могут быть следующих видов: фронтальная, групповая и индивидуальная.

При фронтальной форме организации работ все обучающиеся выполняют одновременно одну и ту же работу.

При групповой форме организации работ одна и та же работа выполняется микрогруппами по 2-5 человек.

При индивидуальной форме организации занятий каждый студент выполняет индивидуальное задание.

В результате изучения дисциплины обучающийся должен: уметь:

работать с графическими операционными системами персонального компьютера (ПK): включать, выключать, управлять сеансами и задачами, выполняемыми операционной системой персонального компьютера;

— работать с файловыми системами, различными форматами файлов, программами управления файлами;

— работать в прикладных программах: текстовых и табличных редакторах, редакторе презентаций, пользоваться сведениями из технической документации и файлов-справок.

**знать:**

— основные понятия: информация и информационные технологии; технологии сбора, хранения, передачи,

обработки и

предоставления информации;

— классификацию информационных технологий по сферам применения: обработка текстовой и числовой информации, гипертекстовые способы хранения и представления информации, языки разметки документов;

— общие сведения о компьютерах и компьютерных сетях: понятие информационной системы, данных, баз данных, персонального компьютера, сервера;

— назначение компьютера, логическое и физическое устройство компьютера, аппаратное и программное обеспечение;

— процессор, O3Y, дисковая и видеоподсистемы;

периферийные устройства: интерфейсы, кабели и разъемы;

— операционную систему персонального компьютера (ПK), файловые системы, форматы файлов, программы управления файлами;

— локальные сети: протоколы и стандарты локальных сетей; топология сетей, структурированные кабельные системы, сетевые адаптеры, концентраторы.

Выполнение практических работ по дисциплине OП.01 «Основы информационных технологий» направлено на формирование общих и профессиональных компетенций:

ОК 1. Понимать сущность и социальную значимость будущей профессии, проявлять к ней устойчивый интерес.

ОК 2. Организовывать собственную деятельность исходя из цели и способов ее достижения, определенных руководителем.

ОК 3. Анализировать рабочую ситуацию, осуществлять текущий и итоговый контроль, оценку и коррекцию собственной деятельности, нести ответственность за результаты своей работы.

ОК 4. Осуществлять поиск информации, необходимой для эффективного выполнения профессиональных задач.

ОК 5. Использовать информационно-коммуникационные технологии в профессиональной деятельности.

ОК 6. Работать в команде, эффективно общаться с коллегами, руководством, клиентами.

ОК 7. Исполнять воинскую обязанность, в том числе с применением полученных профессиональных знаний (для юношей).

ПK 1.1. Подготавливать к работе и настраивать аппаратное обеспечение, периферийные устройства, операционную систему персонального компьютера и мультимедийное оборудование.

ПK 1.2. Выполнять ввод цифровой и аналоговой информации в персональный компьютер с различных носителей.

ПK 1.3. Конвертировать файлы с цифровой информацией в различные

форматы.

ПK 1.4. Обрабатывать аудио- и визуальный контент средствами звуковых, графических и видеоредакторов.

ПK 1.5. Создавать и воспроизводить видеоролики, презентации, слайдшоу, медиафайлы и другую итоговую продукцию из исходных аудио-, визуальных и мультимедийных компонентов средствами персонального компьютера и мультимедийного оборудования.

ПK 2.1. Формировать медиатеки для структурированного хранения и каталогизации цифровой информации.

ПK 2.2. Управлять размещением цифровой информации на дисках персонального компьютера, а также дисковых хранилищах локальной и глобальной компьютерной сети.

ПK 2.3. Тиражировать мультимедиа-контент на различных съемных носителях информации.

ПK 2.4. Публиковать мультимедиа-контент в сети Интернет.

# **ПЕРЕЧЕНЬ ПРАКТИЧЕСКИХ РАБОТ**

<span id="page-6-0"></span>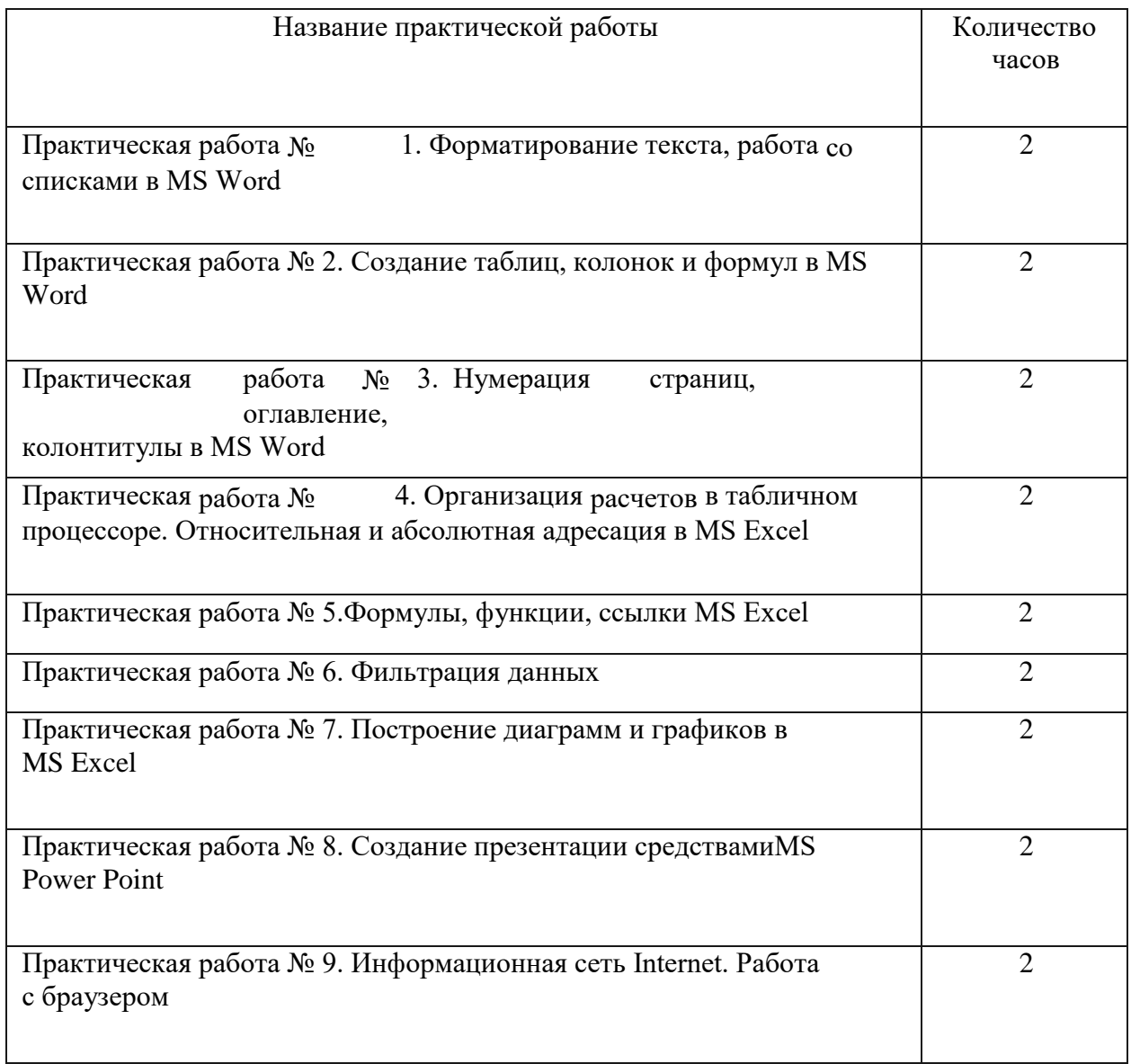

# **КРИТЕРИИ ОЦЕНКИ ПРАКТИЧЕСКИХ РАБОТ**

<span id="page-7-0"></span>Оценка «отлично» ставится, если обучающийся выполнил практическую работу в полном объеме с соблюдением необходимой последовательности действий; правильно ответил на поставленные вопросы и задачи; правильно выполняет анализ ошибок.

Оценка «хорошо» ставится, если обучающийся выполнил требования к оценке "5", но допущены 2-3 недочета.

Оценка «удовлетворительно» ставится, если обучающийся выполнил работу не полностью, но объем выполненной части таков, что позволяет получить правильные результаты и выводы; в ходе проведения работы были допущены ошибки.

Оценка «неудовлетворительно» ставится, если обучающийся выполнил работу не полностью или объем выполненной части работы не позволяет сделать правильных выводов.

# Практическая работа №1 Форматирование

#### текста, работа со списками в MS Word

Цель: научиться устанавливать параметры страницы, редактировать и форматировать текстовый документ, создавать и редактировать списки, работать с линейкой.

Теоретический материал

# Форматирование текста

Параметры страницы Команда Разметка страницы — Параметры страницы Изменение шрифта Кнопка на панели инструментов «Шрифт» Изменение размера шрифта Кнопка на панели инструментов «Шрифт» Изменение начертания шрифта Кнопки на панели инструментов «Шрифт»: полужирный, курсив, подчеркнутыи- ж Zf ч Выравнивание текста Кнопки на панели инструментов «Шрифт»: по левому краю, по центру, по правому Изменение цвета текста Кнопки на панели инструментов «Шрифт»: Отступ Команда Главная - Абзац (указать количество см отступа) Использовать клавишуТаЬ клавиатуры Линейка форматирования Отступ первой строки Отступ всех строк кроме первой строки Отступ всего выделенного

фрагмента

Для создания и редактирования списков в программе MS Word необходимо выбрать нужный значок на ленте Главная

Маркированный список

,> Нумерованный список

 $16^{22}$ Многоуровневый

список

Для перехода на нужный уровень списка выбрать команду Главная -Уменьшить отступ или Увеличить -

Залание 1

Создайте документ MS Word, название документа ваша фамилия ИО-No rp. Установить параметры станицы: верхнее, нижнее поле  $-2$  см, левое  $-3$  см, правое — 1,5 см. Набрать текст с учетом форматирования (размер шрифта - 14 пунктов, шрифт Times New Roman, междустрочный интервал - полугорный). Цвет заголовка - красный.

#### Сколько битов может быть в байте?

Название «байт» **(слово** byte представляет собой сокращение словосочетания BinarYTErm — «двоичный терм») было впервые использовано в 1956 году В. при проектировании первого суперкомпьютера IBM 7030 Stretch.

В 1950-х и 1960-х годах не было единого стандарта относительно количества битов в байте. В разных компьютерных системах байт содержал от 6 до 9 битов.

Лишь с начала 1970-х годов в большинстве архитектур стали использовать байт размером 8 битов, и постепенно такое соотношение стало стандартным.

Для устранения двусмысленности в компьютерной литературе иногда для точного обозначения последовательности 8 битов вместо термина «байт» используют термин

«октет».

#### Задание 2

На следующем листе своего документа (используйте функцию разрыв страницы) наберите текст: 16 размер шрифта. Заголовок - шрифт Arial. Установите размер абзаца — 3 см.

Вставьте строку выше заголовка «Информация к размышлению» (шрифт Курсив, выравнивание по правому краю). Скопируйте текст 4 раза. Выровняйте: первый текст - по ширине, второй - по левому краю, третий - по правому краю, четвертый — по центру.

# Компьютер в нашем мире

Сейчас, наверно трудно найти человека, который хотя бы раз в жизни не встретился бы с компьютером. Компьютеры приходят к нам в дом, помогают облегчить работу человека. Различные программы могут обучать и развлекать.

С помощью глобальной сети *Internet* люди могуг общаться, находить нужную информацию, даже если она находится «на другом конце света».

# Залание 3

На новом листе документа набрать текст по образцу. Установите размер шрифта - 14 пунктов, шрифт Times New Roman, междустрочный интервал полуторный.

Вчитайтесь в стихотворение <u>М.Ю. Лермонтова</u> «Лирик»:

Хотел бы в единое слово Я слить свою грусть и печаль, И бросить то слово на ветер, Чтоб ветер унес его в даль

(М.Ю.Лермонтов)

Как велик поэт! Всего в нескольких словах, объединенных рифмой, он сумел выразить силу чувств, стремительность мысли, благородство русского языка. Легкость слога мы встречаем во многих, если не сказать во всех стихотворениях Михаила Юрьевича.

### Задание 4

Создайте документ MS Word, название документа — ваша фамилия ИО-No гр. Установить параметры станицы: верхнее, нижнее поле  $-1,5$  см, левое  $-2,5$ см, правое — 2 см. Набрать текст с учетом форматирования: размер шрифта - 14 пунктов, шрифт Times New Roman, междустрочный интервал — полуторный.

Набранный текст и оформить в списки.

# *Виды ипформации:*

- Визуальная воспринимаемая органами зрения.
- Звуковая воспринимаемая органами слуха.
- Тактильная воспринимаемая тактильными рецепторами.
- Обонятельная воспринимаемая обонятельными рецепторами.
- Вкусовая воспринимаемая вкусовыми рецепторами. *Свойства информации:*

достове

- рность,
- полнота,
- точност ь,
- 
- - ность, полезно
		- сть, ценност

актуаль

- ь,
- своевре менност
- ь,
- ПОНЯ
- ТНОС
	- ТЬ,
	- ДОСТ
	- ПHOC TЬ,
- 
- краткость и пр.
	- Задание 5

Набрать предложенный текст (размер шрифта - 12 пунктов, шрифт Calibri, междустрочный интервал — одинарный) и оформить списки.

*Программное обеспечение*

- 1. Системное программное
	- обеспечение. о
		- Операционная
	- система.
- о Антивирусные средства.
	- 2. Прикладное программное

обеспечение. о

# Графические

редакторы.

- Растровые графические редакторы.
- Векторные графические редакторы.
- о Текстовые редакторы.
	- Простые текстовые редакторы.
	- Текстовые

процессоры. Задание 6

Набрать предложенный текст и оформить списки.

1. Структура графической

системы. а. Дисплей.

- Ь. Видеоадаптер.
- с. Другие графические устройства.
- 2. Методы представления графических изображений. а. Растровая графика.
	-
	- Ь. Векторная графика.
- 3. Первые шаги в
	- CorelDraw. а.
	- Рабочий экран.
	- Ь. Работа с объектами (начало).
- 4. Цвет.
	- а. Системы цветов. Ь. Цвет в CorelDraw.
		- і. Заливка объектов.
		- ii. Закраска контуров.
- 5. Работа с объектами в CorelDraw
	- (продолжение). а. Контурные линии. Ь. Вспомогательный режим работы. с. Кривые.
- 6. Работа с файлами.
	- а. Форматирование графических файлов. Ь. Сохранение и загрузка изображений в CorelDraw. с. Импорт изображений в CorelDraw.

# Практическая работа №2

### Создание таблиц, колонок и формул в MS Word

<span id="page-12-0"></span>Цель: научиться создавать и редактировать таблицы, колонки в программе MS Word, осуществлять создание формул.

#### Теоретический материал

#### Вставка та0лицы

Команда Вставка - Таблица вставить таблицу (указать в открывшемся окне необходимое число столбцов и строк таблицы /нарисовать таблицу (нарисовать таблицу карандашомј

Значок на панели инструментов: позволяет добавить таблицу путем выбора необходимого количества строк и столбцов.

Границы таблицы

Изменить границы можно используя значок на панели инструментов

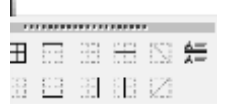

f,

Разбиение и объединение ячеек

Выделить необходимые ячейки, нажать правую кнопку мыши и выбрать команду

# Объединить ячейки или Разбить ячейки.

Созлание многоколоночного текста

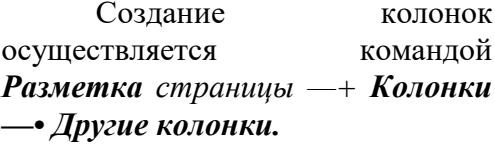

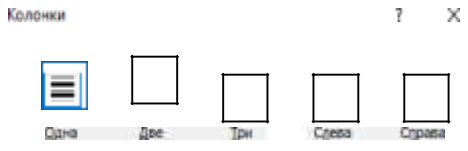

В появившемся лиалоговом окне пользователь самостоятельно задает требуемые параметры

Переход на другую колонку осуществляется командой Разметка страницы - Разрыв ы —> Колонка.

Развелитель Образец

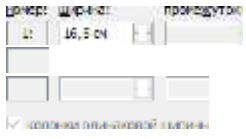

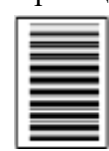

Повид колонки

Относи

#### Порядок работы:

Задание 1

Оформите таблицу по образцу. Текст заголовка таблицы оформите жирным шрифтом, установите серую заливку. Поля: Таб. Номер, Фамилия, Имя, Отчество отформатируйте по центру ячейки. Текст в поле Дата рождения и Адрес проживания отформатируйте по левому краю.

Отсортируйте записи в таблице по данным какого-либо столбца (Фамилии), для этого необходимо установить текстовый курсор в любую ячейку таблицы, а затем перейти на вкладку *Макет,* далее щелкнуть на единственной кнопке в гpyппe *Данные,* а в появившемся окне щелкнуть *Сортировка.* Таблица 1 — Сотрудники фирмы

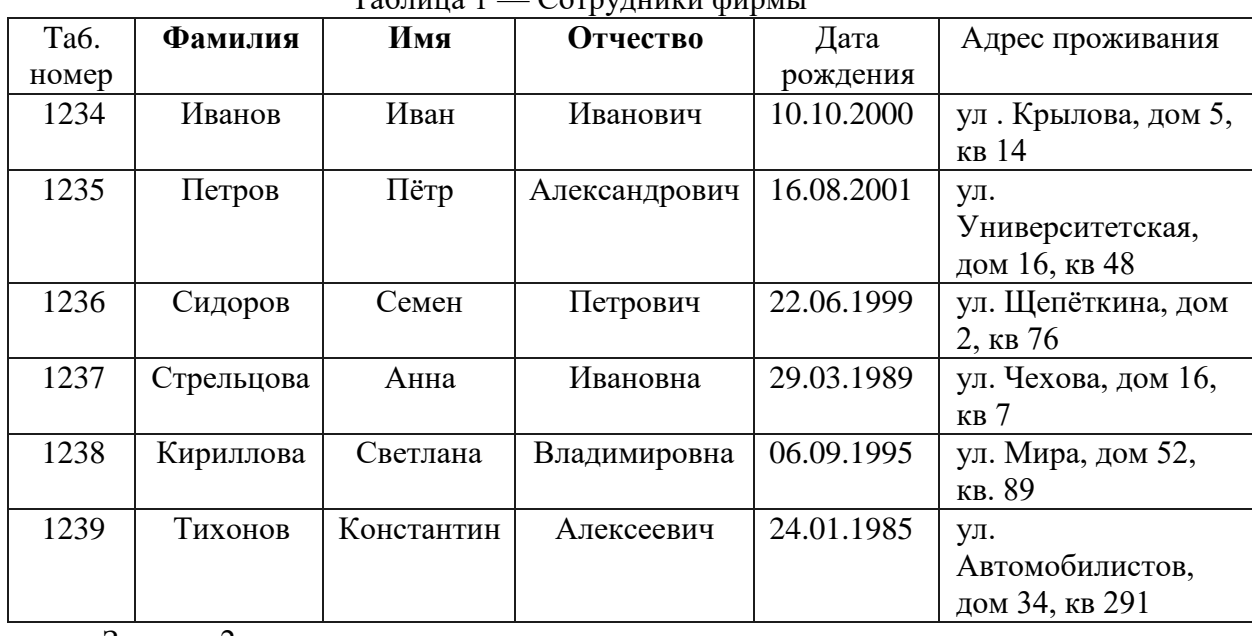

Задание 2

Оформите таблицу по образцу. В таблице 2 необходимо задать направление текста и объединить отдельные группы ячеек.

Скопируйте таблицу 3 раза и оформите ее различными стилями, для этого используйте меню *Конструктор.*

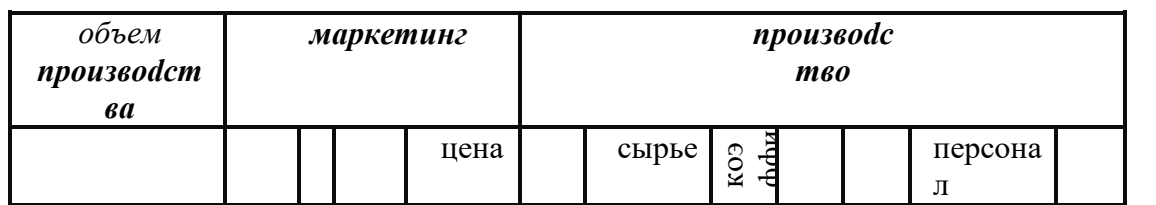

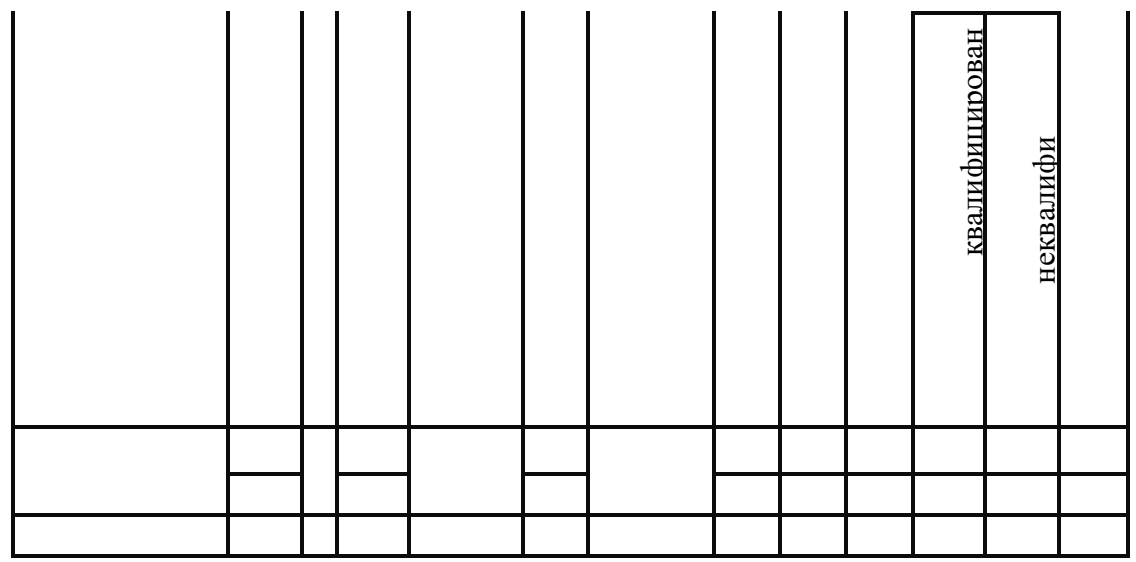

Задание 3

Оформить следующий текст по образцу.

Для этого напечатайте заголовок текста, затем установите *разрыв раздела на текущей странице* (меню *Разметка страницы* —+ *Разрыв* —+*Разрыв*

# *разделов*

*—›текущая страница).* Затем установите двухколоночный текст. (меню *Разметка страницы — Колонки —+ Две).*

Введите текст первой колонки, затем установите *разрыв колонки,* для этого используйте меню *Разметка страницы —+Разрывы —+Разрывы страниц* —+ *Колонка.*

Переместившись на вторую колонку введите текст, по окончанию установите разрыв раздела на текущей странице, используйте меню *Разметка страницы —+Разрывы—+ Разрыв разделов* **—›** *текущая страница.*

После установки разрыва разделов установите одноколоночный текст (меню **Разметка** страницы — Колонки — Одна), введите последний абзац текста.

#### Многоколоночный текст

Текст в несколько колонок давно На сайтах это не всегла имеет уже применяется в издательском деле при смысл делать из-за ограниченности вёрстке газет, журналов и книг. Человеку высоты окна браузера. Читателю вначале комфортнее читать текст определённой придётся прокрутить одну колонку вниз ширины, колонки как раз и обеспечивают

до конца, а затем вернуться наверх к разбиение большого текста на столбцы началу следующей колонки, что довольно заданного размера. неудобно.

Тем не менее, для некоторых текстов имеет смысл использовать именно многоколоночный текст из-за эффективного использования свободного пространства по ширине.

#### Залание 4

Набрать математические формулы по образцу. Для этого выполните команду меню Вставка - Формула - Вставить новую формулу, появится место для формулы и активируется конструктор построения формул:

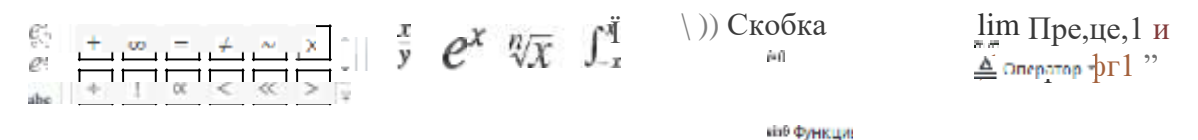

Формула

, Цроб к Инпекс Рали к ал Инфермационноси в васи \* [3] Матрица \*

Кр\пный

$$
\begin{array}{ll}\n & 0.51x' + \cancel{A}\Phi & A \\
\hline\n\text{Ме 1 x=} & + \text{rod} & A+ \\
\hline\n\text{Me 1 x=} & + \text{rod} & A+ \\
\hline\n\text{B}\n\end{array}\n\quad\n\begin{array}{ll}\n\text{Формула №4: y= II5x—} \\
\text{Ме 1 x=} & \text{Hose} & \text{Mose} & \text{Mose} \\
\hline\n\text{Mose} & \text{Mose} & \text{Mose} \\
\hline\n\text{Mose} & \text{Mose} & \text{Mose} \\
\hline\n\text{Mose} & \text{Mose} & \text{Mose} \\
\hline\n\text{Mose} & \text{Mose} & \text{Mose} \\
\hline\n\text{Mose} & \text{Mose} & \text{Mose} \\
\hline\n\text{Mose} & \text{Mose} & \text{Mose} \\
\hline\n\text{Mose} & \text{Mose} & \text{Mose} \\
\hline\n\text{Mose} & \text{Mose} & \text{Mose} \\
\hline\n\text{Mose} & \text{Mose} & \text{Mose} \\
\hline\n\text{Mose} & \text{Mose} & \text{Mose} \\
\hline\n\text{Mose} & \text{Mose} & \text{Mose} \\
\hline\n\text{Mose} & \text{Mose} & \text{Mose} \\
\hline\n\text{Mose} & \text{Mose} & \text{Mose} \\
\hline\n\text{Mose} & \text{Mose} & \text{Mose} \\
\hline\n\text{Mose} & \text{Mose} & \text{Mose} \\
\hline\n\text{Mose} & \text{Mose} & \text{Mose} \\
\hline\n\text{Mose} & \text{Mose} & \text{Mose} \\
\hline\n\text{Mose} & \text{Mose} & \text{Mose} & \text{Mose} \\
\hline\n\text{Mose} & \text{Mose} & \text{Mose} & \text{Mose} \\
\hline\n\text{Mose} & \text{Mose
$$

 $COSK$ 

Задание 5 Создайте формулу по образцу:

$$
3(x+1)-\frac{x-2}{2} < 5x-7 \cdot \frac{x+3}{2}
$$
\n
$$
2x - \frac{x}{2} + 6 < 4x - 3
$$

### Практическая работа N.• 3

Нумерация страниц, оглавление, колонтитулы в MS Word

Цель: изучение функциональных возможностей текстового процессора Word, приобретение навыков структуризации документов, работы с разделами, колонтитулами, оглавлением.

Залание № 1

Откройте документ Proba.docx

Для вновь созданного документа, используя выделенные полужирным шрифтом команды, установить следующие параметры:

Разметка страницы — Поля - Настраиваемые поля (поле слева: 2,5 см, поле справа: 1,5 см, поле сверху: 1,5 см, поле снизу: 2 см, колонтитул сверху 1 см, колонтитул снизу: 1,2 см);

Разметка страницы — Размер (размер бумаги: А4, 21 х

29,7 см); Разметка страницы - Ориентация (ориентация листа: книжная);

Главная — Шрифт (шрифт: Times New Roman, размер: 12 пунктов, начертание: обычный);

Разметка страницы - Расстановка переносов (установить автоматический перенос

слов).

Главная-Абзац — Отступ (первая строка на 1 см)

Задание №2

Перед каждым абзацем набранного Вами текста вставить разрывы, так, что бы каждый абзац начинался с новой страницы.

Задание N•3

Вставьте в документ номера страниц: вверху страницы

Задание №4

Вставьте в документ колонтитулы (Вставка-Нижний колонтитул), в

колонтитуле укажите фамилию автора и наименование документа

Задание N• 5

В начале четвертого абзаца установите Буквицу. В результате Вы получите следующий вид текста

тобы сохраниль допумент, востгользуйтесь помандой Сохраюють жногии Офис При перервом сохраніеню и документа откидостся диалоговое окно Сохранение документа апоховоляющее ууызать имя файламетоположаеме станику Файлыы относавниея поддами упро-

екту и ю ооъединекные по кыому- гиоо ю ому прюйвиту рекомендуется хрыкить в о. изой патіке. Это

 $* \circ \circ$  $\cdot \cdot \cdot \cdot$ <sup>o</sup> $\ddot{e} \cdot \cdot \cdot$ <sup>o</sup>..  $\ldots \ldots \ldots \mathcal{X}$ .  $\dots 3\dots$ 

Залание N•6 Введите заголовки абзацев: Введение Форматирование Колончатая верстка Буквица Связи и ссылки Залание №7 Установите в пятом абзаце гиперссылки с предыдущими абзацами:

Свяжите однокоренные слова текста, и дайте концевую сноску с пояснением того или иного слова

Задание №8

Примените сложное форматирование к заголовкам абзацев. Установите стиль Заголовок 1.

Задание №9

На основе заголовков создайте автособираемое оглавление Задание №10

В режиме структуры поменяйте абзацы 2 и 3

местами Сохраните результат.

#### **Практическая работа №4**

Организация расчетов в табличном процессоре. Относительная и абсолютная адресация в MS Excel

<span id="page-20-0"></span>**Цель:** освоить навыки построения формул в MS Excel использую абсорлютную

#### **Теоретический материал**

#### **Относительные ссылки**

До сих пор мы использовали относительную адресацию ячеек. При автозаполнении в каждой следующей записи в формуле изменялись имена ячеек. Такие имена ячеек или, точнее сказать, ссылки на ячейки называются относительными. В этом заключается основное правило при работе с относительными адресами.

При изменении позиции ячейки, содержащей формулу, изменяется и ссылка.

При копировании формулы вдоль строк и вдоль столбцов ссылка автоматически корректируется.

По умолчанию в новых формулах используются относительные ссылки.

#### **Абсолютные ссылки**

Если возникла необходимость указать в формуле ячейку, которую нельзя менять при автозаполнении, используется знак \$. Им фиксируются как столбцы, так и строки. Например: \$A\$10.

Абсолютная ссылка ячейки в формуле всегда ссылается на ячейку, расположенную в определенном месте.

При изменении позиции ячейки, содержащей формулу, абсолютная ссылка не изменяется.

При копировании формулы вдоль строк и вдоль столбцов абсолютная ссылка не корректируется.

#### **Смешанные ссылки**

Смешанная ссылка содержит либо абсолютный столбец и относительную строку, либо абсолютную строку и относительный столбец. Абсолютная ссылка столбцов приобретает вид \$A1, \$B1 и т. д. Абсолютная ссылка строки приобретает вид A\$1, B\$1 и т. д. При изменении позиции ячейки, содержащей формулу, относительная ссылка изменяется, а абсолютная ссылка не изменяется. При копировании формулы вдоль строк и вдоль столбцов относительная ссылка автоматически корректируется, а абсолютная ссылка не корректируется.

#### Задание 1

Создайте следующую таблицу. Заполните нужные ячейки формулами, воспользуйтесь относительными, абсолютными или смешанными ссылками при

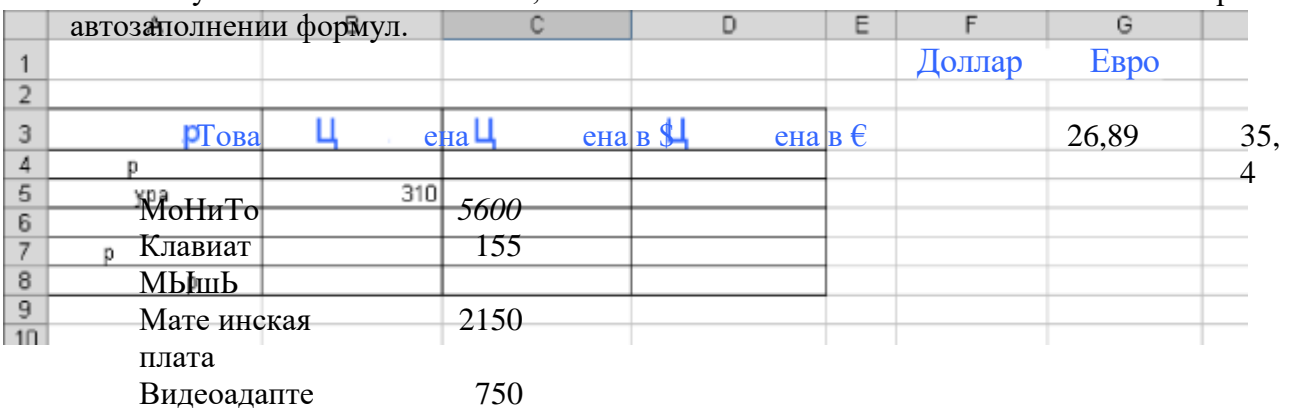

### Задание 2

Создайте следующую таблицу. Заполните нужные ячейки формулами, воспользуйтесь относительными, абсолютными или смешанными ссылками при автозаполнении формул. Для товаров, стоимость которых с учетом их количества превышает 500\$, установите скидку в 1%, используя функцию «ЕСЛИ» (информацию о данной функции найдите в справке).

Расчет прнобретенных компанией каниелярских средств оргтехники

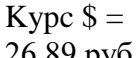

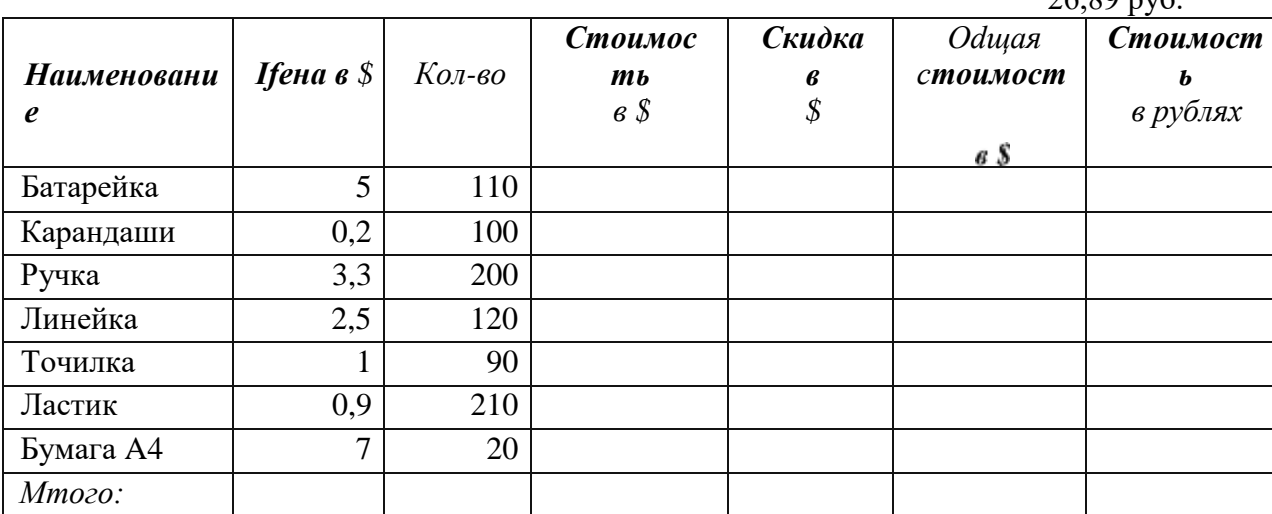

Задание 3

Создать модель «Адаптация рыночной цены». Во многих случаях падение цены на товар при избыточном предложении на рынке и рост цены при избыточном спросе, т.е. установление равновесия рынка (равенство спроса и предложения) происходит не мгновенно, а в течение определенного конечного промежутка времени.

Построить электронную таблицу расчета величины динамики установления равновесия Yn+1(см. рис. ниже) и исследовать изменения данной величины в зависимости от величины параметра С, а также начального значения Yn, для этого:

Внести в таблицу начальные значения для параметра С (значение равно 1.  $(6,5)$  и цены (значение равно 2,8).

- $\overline{2}$ . Заполнить временной столбец п значениями от 0 до 100.
- 3. Произвести по формуле расчет величины динамики установления равновесия  $\Gamma_{0}$ , =  $V C \exp(-t_0)$ 
	- $\overline{4}$ . Рассчитать среднюю цену и дисперсию цены, по соответствующим формулам.
	- 5. Построить график изменения цены, используя точечный вид графика.

6. Изменяя начальные значения параметра С, выявить влияние параметра С на процесс установления равновесной рыночной цены.

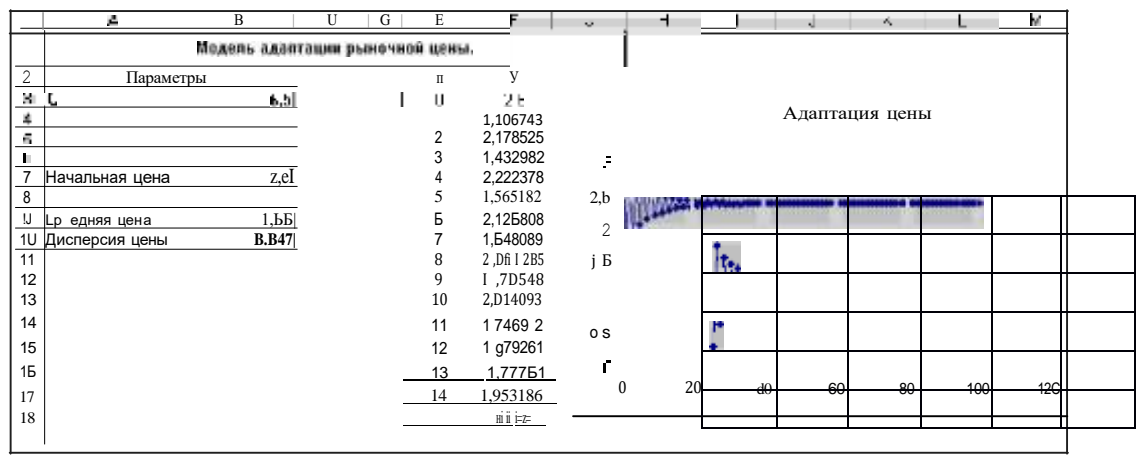

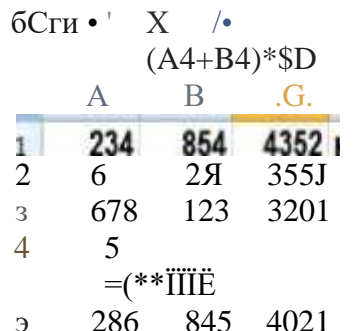

Переименуйте новый лист в книге Excel. например, назовите его Ссылки. Зайдите в него, и в **Ф**ейки от А1 до А5, а также от В1 до В5, введите какиенибудь числа. В ячейке СІ напишите: = A1+B1 Нажмите Enter. Ячейка покажет сумму.

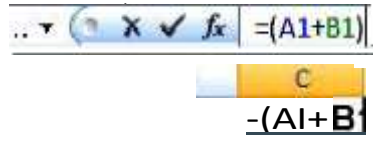

Теперь выделите эту ячейку, наведите курсор на нижний правый угол (там, где стоит точка), нажмите левой клавишей мыши и, не отпуская, протяните вниз до ячейки С5. В ячейках от СI до С5 появятся суммы, причем в ячейке С2 будет сумма ячеек А2 и В2, в ячейке С3 будет сумма ячеек А3 иВ3 и так далее. То же самое произойдет, если Вы скопируете ячейку C1 в ячейку C5, например. Вы видите, что адреса ячеек в формулах изменяются. Это потому, что данные адреса ячеек в формулах являются относительными ссылками Excel.

Если все ячейки с суммой нужно умножить на  $(A \ B$ содержимое ячейки D2, нужно  $SDS$ 

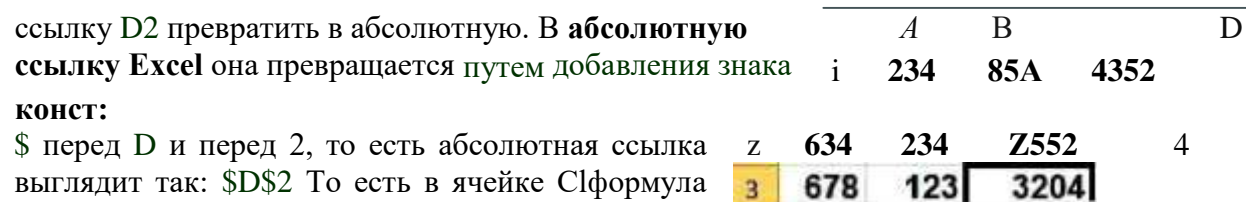

лолжна выглядеть так:  $=(A1+B1)*SD$2$ 

Кроме относительных и абсолютных ссылок в Excel есть еще смешанные ссылки вида: \$D2 или D\$2 Для иллюстрации работы со смешанными ссылками Excelсделаем таблицу умножения. Создайте новый лист, на нем в ячейку A1 поставьте цифру 1, в ячейку В1 поставьте цифру 2, выделите обе ячейки, наведите курсор на точку в правом нижнем углу обрамления, и протяните в сторону, до ячейки 11. У Вас получится ряд цифр от1до9. Точно так же поставьте цифры от1до9в ячейки отАlдоА9. В ячейку В2 поставьте: =B1\*А2 и протяните до ячейки I9 (сразу не получится, протяните сначала по горизонтали, потом по вертикали). То, что Вы увидите, явно не будет таблицей умножения, потому что относительные ссылки Excel в формуле каждой ячейки изменяются не так, как нам нужно

Например, в ячейке СЗ будет: = C2\*B3 A должно быть: = C1\*А3. Заметьте, при переходе из ячейкиВ2 в ячейку СЗ в формуле первый множитель В1 должен был преобразоваться в СІ, а второй множитель А2 должен был преобразоваться в АЗ.

Значит, делаем вывод: в первом множителе должна изменяться только буква, а во втором - только цифра.

Теперь измените формулу в ячейке В2, чтобы она была такой: =B\$1\*\$A2 Таким образом, Вы делаете неизменными в первом множителе букву, а во втором множителе — цифру с помощью смешанных ссылок Excel. Протяните теперь ячейку В2 до ячейки І9. Вы увидите, что результат будет достигнут: таблица умножения будет сделана правильно.

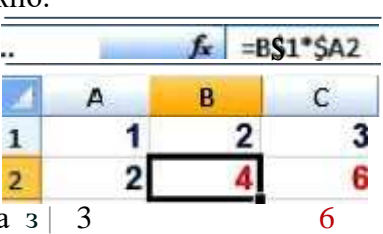

 $\overline{Q}$ 

# Практическая работа №5 Формулы, функции, ссылки MS Excel

Цель: отработать навыки построения формул и функций в MS Excel. Задание 1

Создайте следующую таблицу. Заполните нужные ячейки формулами, воспользуйтесь относительными, абсолютными или смешанными ссылками при автозаполнении формул.

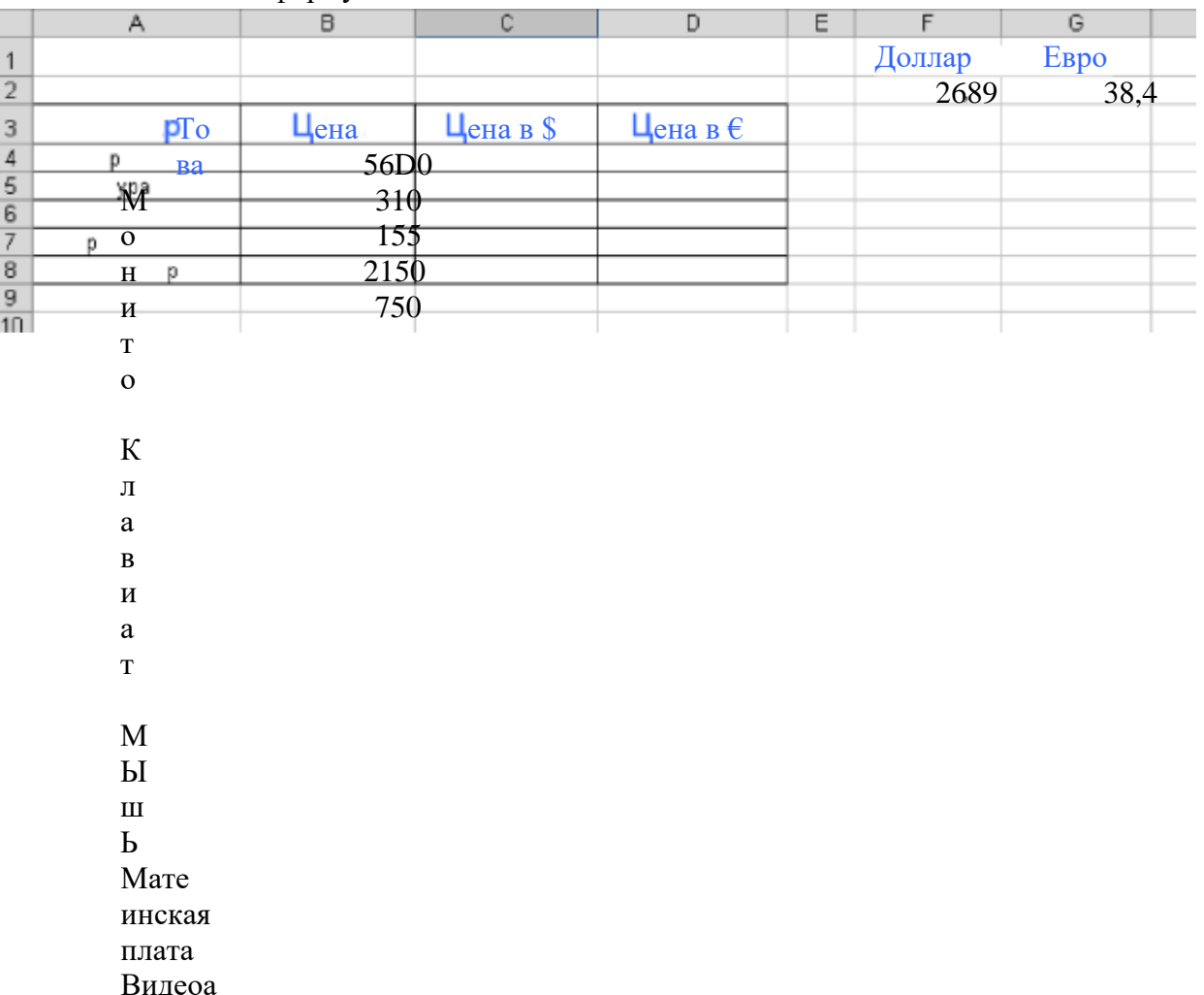

дапте

Задание 2

Создайте следующую таблицу. Заполните нужные ячейки формулами, воспользуйтесь относительными, абсолютными или смешанными ссылками при автозаполнении формул. Для товаров, стоимость которых с учетом их количества превышает 500\$, установите скидку в 1%, используя функцию «ЕСЛИ» (информацию о данной функции найдите в справке).

Расчет приобретенных компанией канцеяярских средств оргтехники

| Kypc $\frac{1}{2}$ = |  |
|----------------------|--|
| 70.80 pv6            |  |

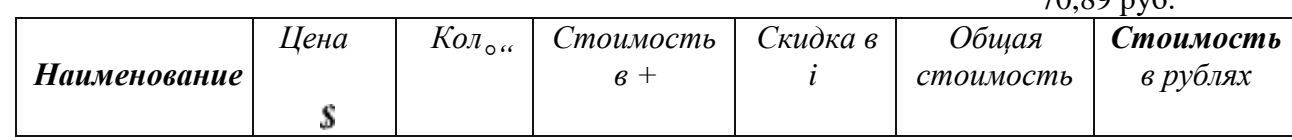

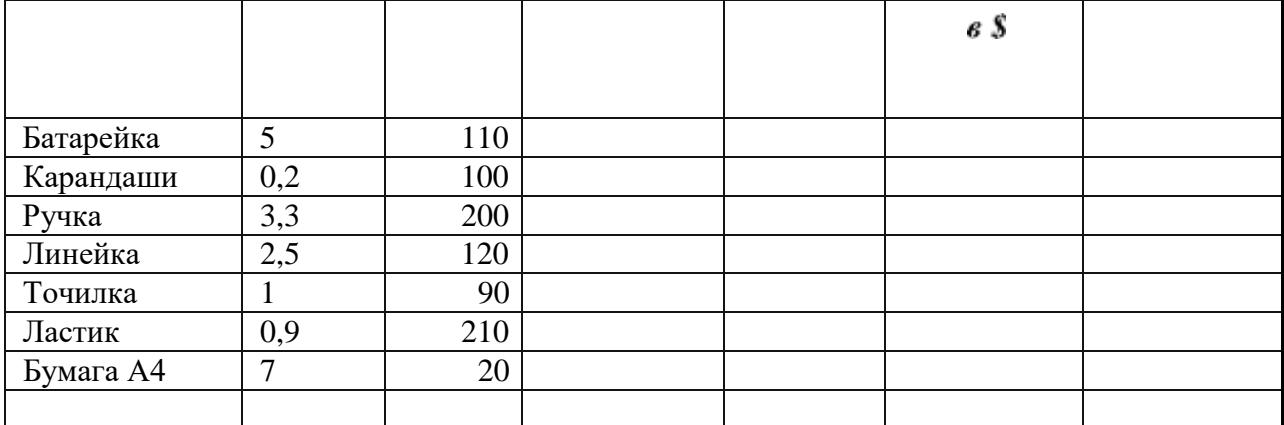

# Задание 3

Создать модель «Адаптация рыночной цены». Во многих случаях падение цены на товар при избыточном предложении на рынке и рост цены при избыточном спросе, т.е. установление равновесия рынка (равенство спроса и предложения) происходит не мгновенно, а в течение определенного конечного промежутка времени.

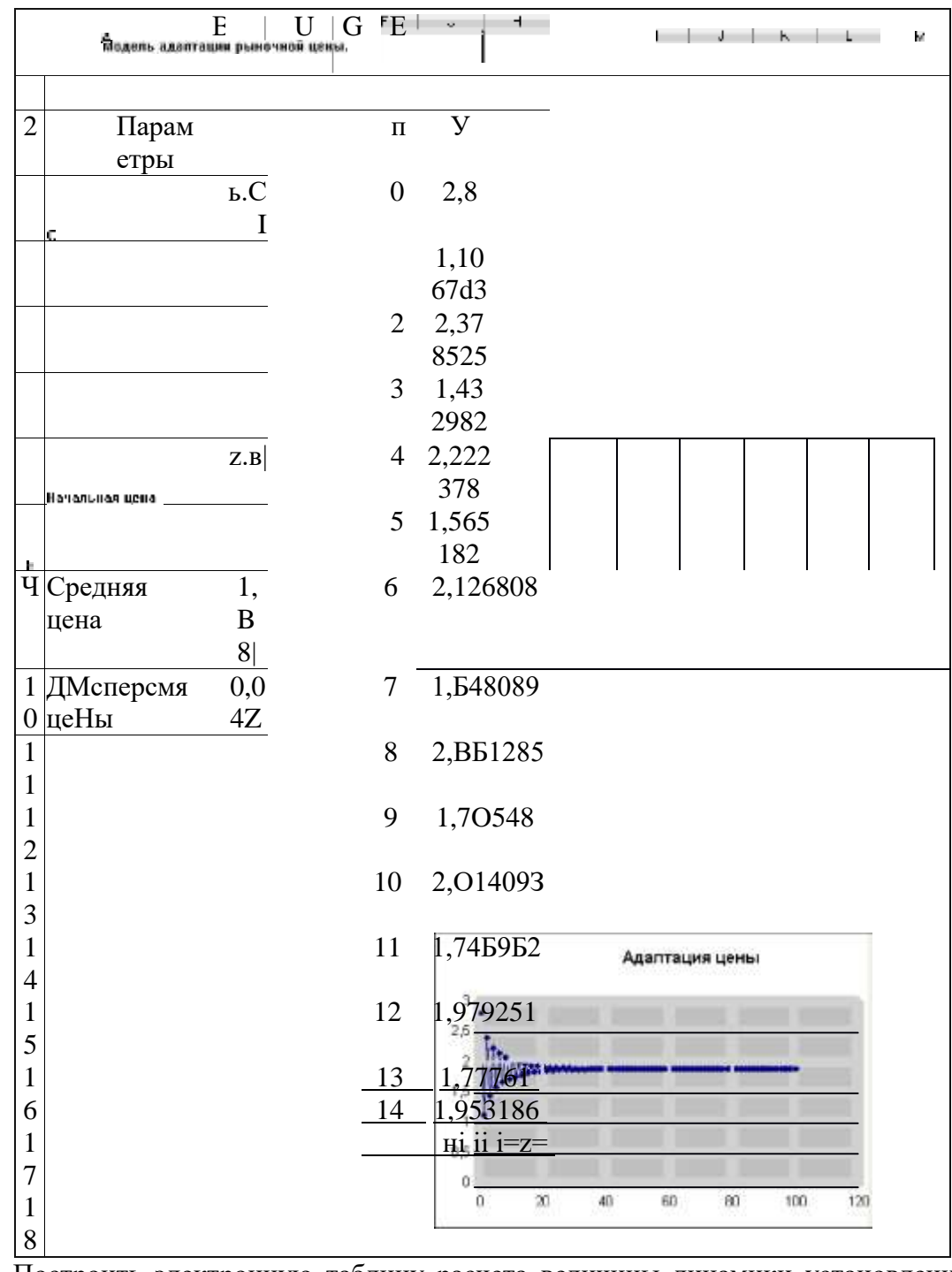

Построить электронную таблицу расчета величины динамики установления равновесия Yn+i(см. рис. ниже) и исследовать изменения данной величины в зависимости от величины параметра С, а также начального значения Уп, для этого:

Внести в таблицу начальные значения для параметра С (значение равно 7.  $(6,5)$  и цены (значение равно 2,8).

- 8. Заполнить временной столбец п значениями от 0 до 100.
- 9. Произвести по формуле расчет величины динамики установления равновесия

 $\Gamma_{\mathbf{y}} = V C \exp(-t_{\mathbf{n}})$ 

 $\frac{d}{dt}$ 

- $10.$ Рассчитать среднюю цену и дисперсию цены, по соответствующим формулам.
- 11. Построить график изменения цены, используя точечный вид графика.

# Практическая работа №6

#### Фильтрация данных

Цель: изучить способы сортировки и фильтрации данных. Задание 1

1. Создайте файл под именем «Книга 1», лист «Озера».

2. На основании исходных данных, приведенных в таблице, произведите сортировку озер по алфавиту (используя команду Сортировка контекстного меню), результаты сортировки и все последующие результаты работы с листом «Озера» скопируйте на Лист 2, который переименуйте в «Сортировка».

- 3. Произведите сортировку озер в порядке увеличения их глубины.
- 4. Произведите сортировку озер по географическому положению.
- 5. С помощью команды Автофильтр контекстного меню выберите из таблицы

«Крупнейшие озера мира» озера, расположенные в Европе, скопируйте полученную таблицу на Лист 3 (переименуйте его в «Фильтрация»), озаглавьте таблицу «Крупнейшие озера Европы».

6. Аналогично получите на Листе 3 таблицы: «Крупнейшие озера Африки», «Крупнейшие озера Азии», «Крупнейшие озера Северной Америки».

7. С помощью Автофильтра выберите из таблицы «Крупнейшие озера мира» озера, глубина которых больше 1 000 м.

8. С помощью Автофильтра выберите из таблицы «Крупнейшие озера мира» озера, глубина которых больше 200 и меньше 1 000 м.

9. С помощью Автофильтра выберите из таблицы «Крупнейшие озера мира» озера с глубиной больше 300 м и площадью больше 30000 км<sup>2</sup>, произведите сортировку по наибольшей глубине.

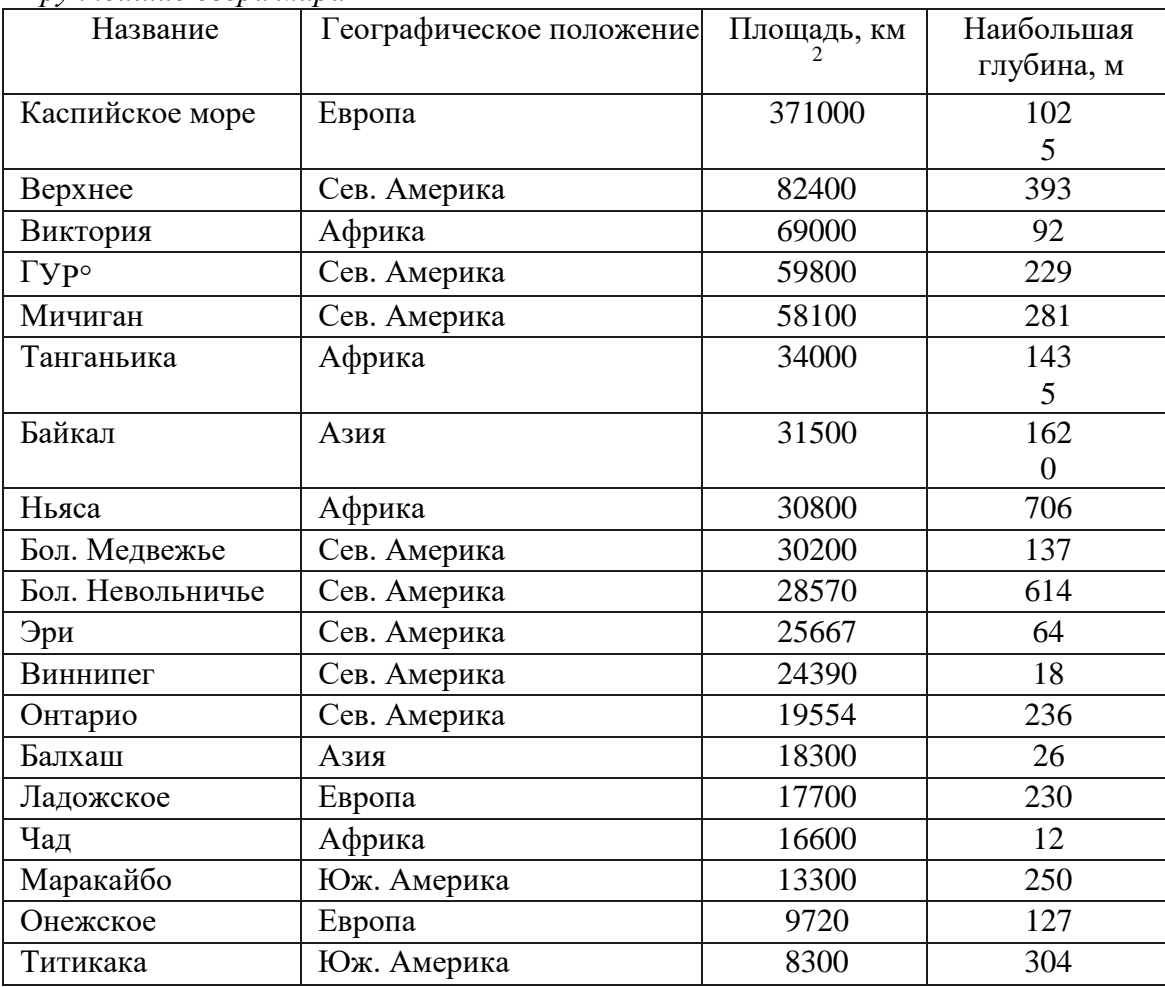

*Крупнейшие озера мира*

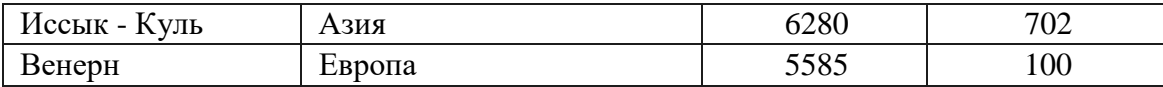

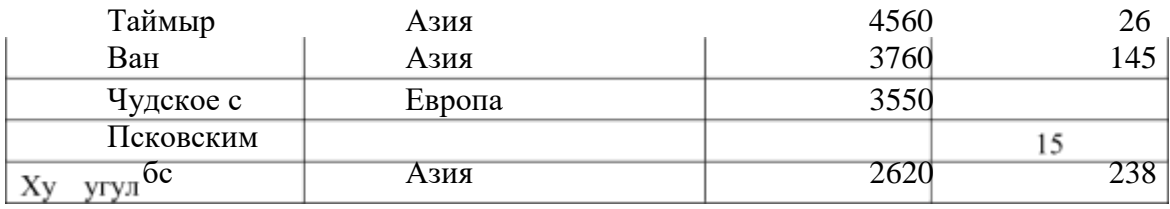

# Задание 2 *Крупнейшие реки мира*

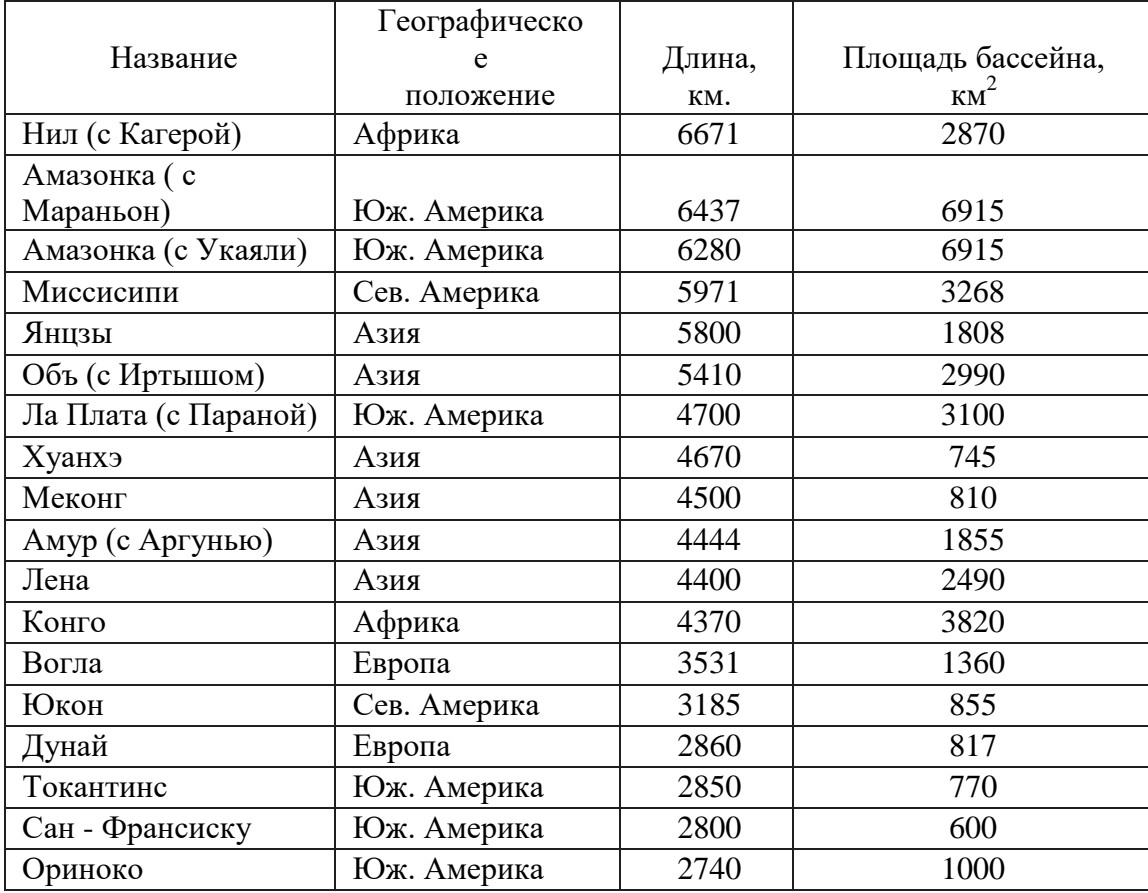

1. В файле «Книга 2» создайте лист «Реки».

2. На основании исходных данных, приведенных в таблице, произведите сортировку рек по алфавиту, результаты сортировки и все последующие результаты работы с листом «Реки» скопируйте на Лист 2, который переименуйте в «Сортировка».

- 3. Произведите сортировку рек в порядке увеличения их длины.
- 4. Произведите сортировку рек по географическому положению.

5. С помощью команды Фильтр выберите из таблицы «Крупнейшие реки мира» самые крупные реки Азии.

6. Аналогично получите на Листе 3 таблицы: «Крупнейшие реки Африки», «Крупнейшие

реки Южной Америки», «Крупнейшие реки Северной Америки».

7. С помощью Автофильтра выберите из таблицы «Крупнейшие реки мира» реки длиной более 4 000 км и с площадью бассейна более 2 000 км<sup>2</sup>.

8. С помощью Расширенного фильтра (команда Дополнительно в группе Сортировка и фильтр на вкладке данные) выберите из таблицы «Крупнейшие реки мира» реки, расположенные в Южной Америке, площадью бассейна более 600 км<sup>2</sup> и длиной более 2750 м. Для этого создайте рядом с таблицей «Крупнейшие реки мира» таблицу для задания диапазона условий (Таблица 1) и выполните команду Фильтр — Дополнительно, затем задайте Исходный диапазон и Диапазон условий. Результаты разместите в отдельной таблице.

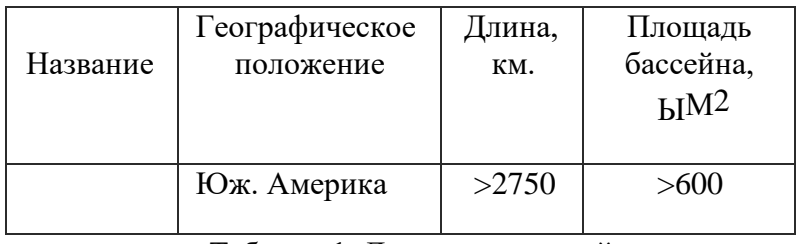

Таблица 1. Диапазон условий

9. С помощью Расширенного фильтра выберите из таблицы « Крупнейшие реки мира» реки Африки и Азии с площадью бассейна больше 1 000 км $^2$  длинной более 5  $\,$ 000 м.

10. С помощью Расширенного фильтра выберите из таблицы «Крупнейшие озера мира» озера с глубиной менее 100 м и площадью более 20 000 км<sup>2</sup>.

# Практическая работа №7 Построение

диаграмм и графиков в MS Excel

Цель: закрепление практических навыков по способам построения диаграмм Задание 1

В MS Excel создайте на Листе 1 таблицу по образцу, назовите его «Площадь континентов». Представить данные в виде круговой диаграммы:

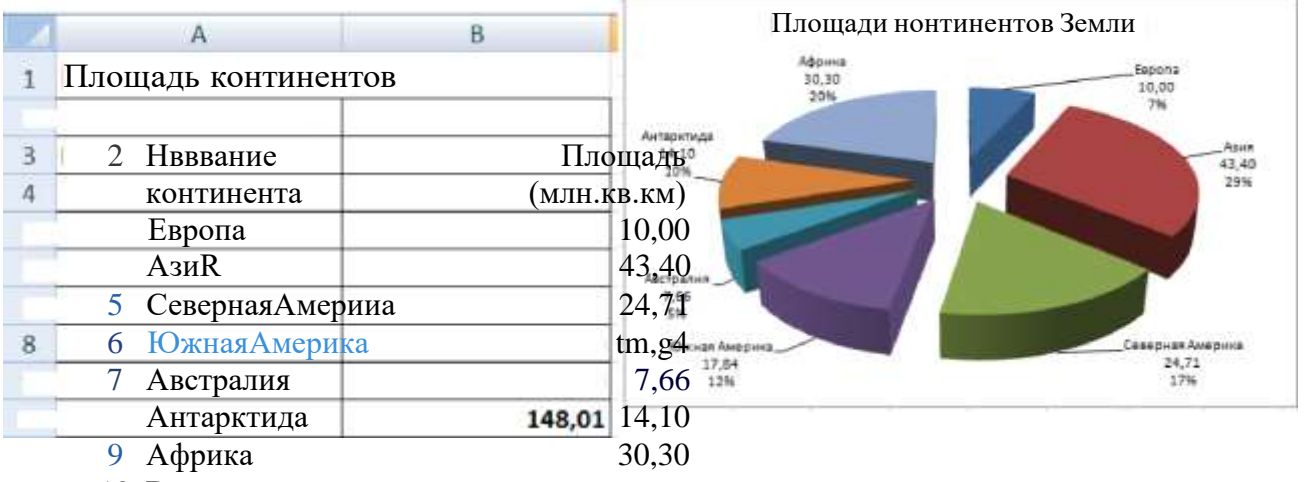

10 Bcero:

# Задание 2

На Листе 2 создайте таблицу по образцу, назовите лист «Результаты субботника» Представить данные в виде гистограммы:

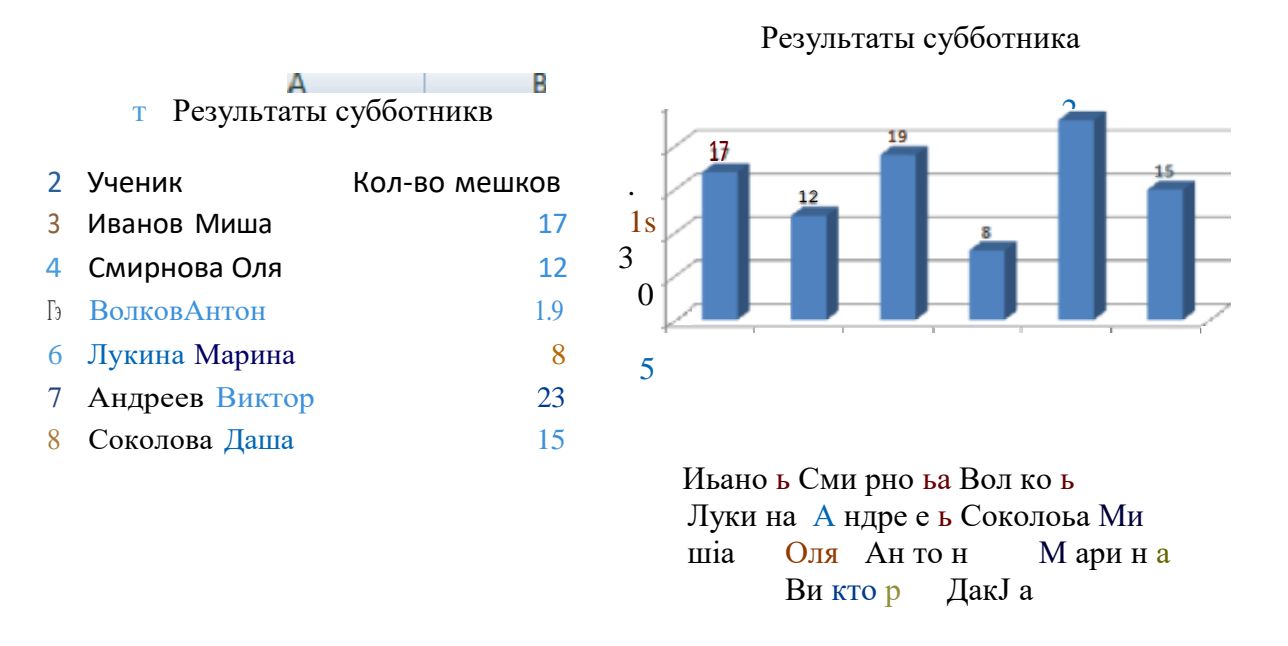

# Задание 3

на Листе 3 вычислите функцию  $Y = 2 - x2$  при x e [-3;3], шаг = 0,5. Результат 1. работы представьте в виде таблицы и точечной диаграммы.

32

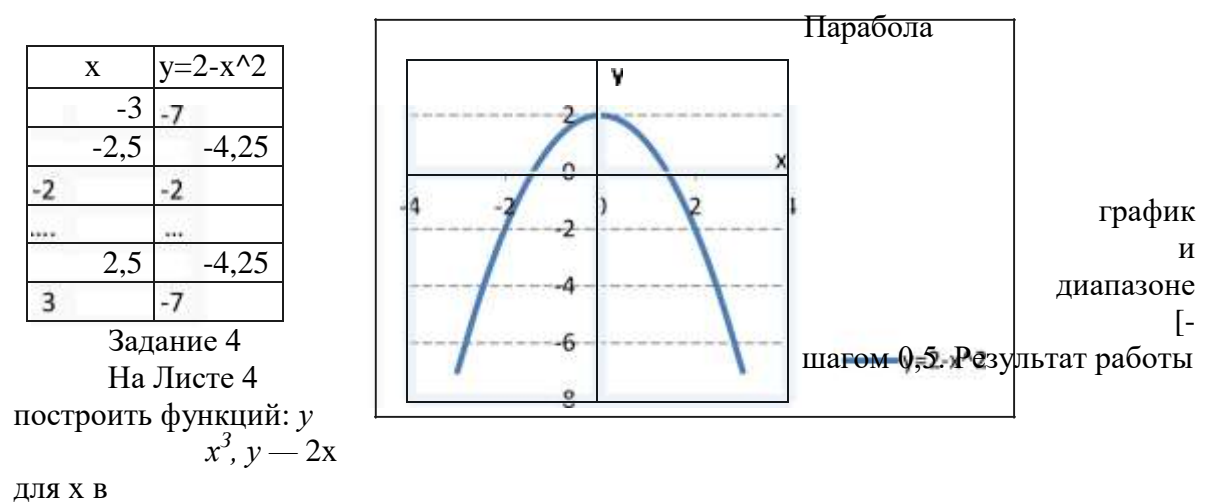

4;4] с шагом 1 н у — -2х -2х+5 для х в диапазоне [-4;3] с представьте в виде таблицы и точечной диаграммы.

Задание 5

На Листе 5 создайте таблицу по образцу, назовите лист «Результаты субботника» Представить данные в виде двухрядной линейчатой диаграммы:

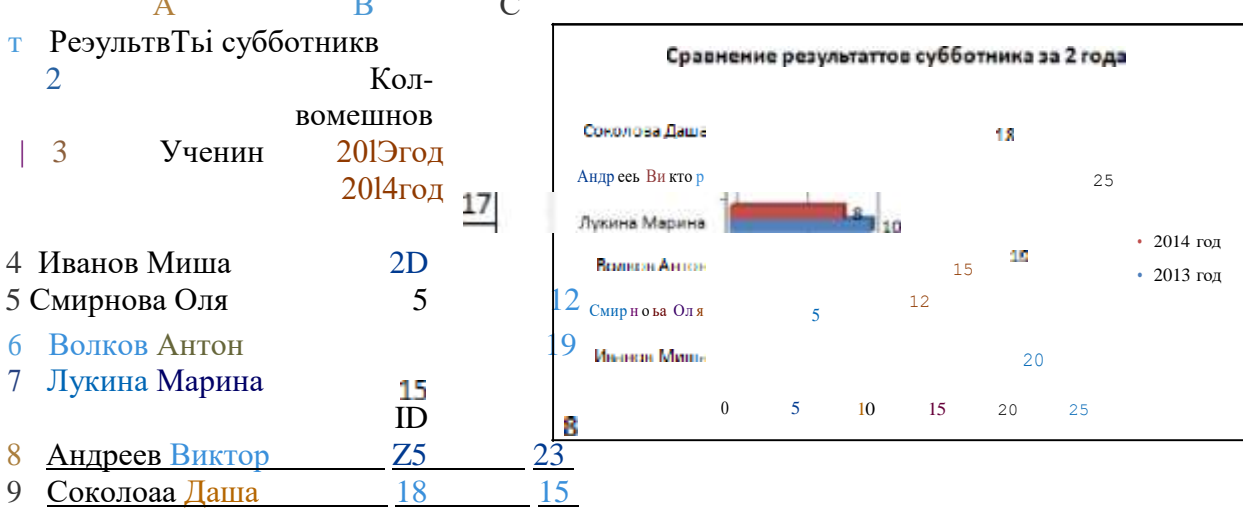

# Практическая работа № 8

#### Создание презентации средствамиМЅ Power Point

**Цель урока:** получить представление об основных возможностях средств подготовки презентаций; получить навыки работы с MS PowerPoint.

- Задание
- 1. Запустить MS PowerPoint 2010, для этого выполните команду Пуск  $+$ Программы —

# **Microsoft** Office — **MS PowerPoint 2010**

2. Создать презентацию, состоящую из следующих 8-ти слайдов:

1 слайд — тема «Анимация объектов в Power Point», фамилия и имя

автора; 2 слайд— «Содержание» с перечнем названий пунктов:

Таблица с открывающимися ячейками

- Мультик «Двигающийся объект» Мультик «Катящийся колобок»
- Сосуд, наполняющийся
	- жидкостью Качели

3 слайд: Таблица с открывающимися ячейками

оформить по образцу:

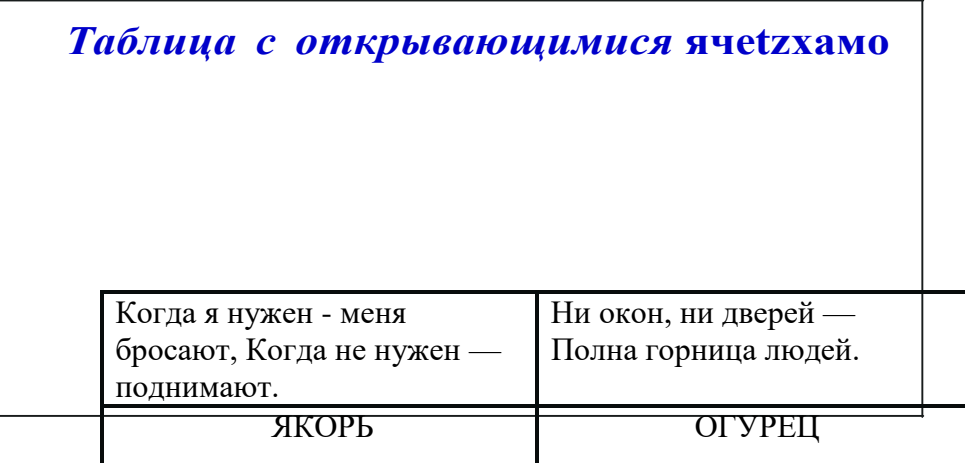

на ячейки с ответами наложить прямоугольники (с помощью панели рисования):

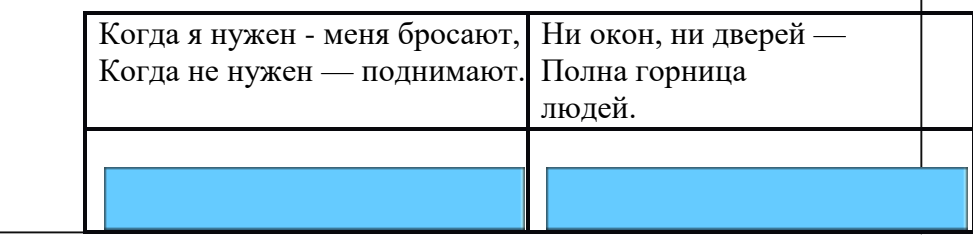

К каждому прямоугольнику применить эффект анимации, для этого необходимо выделить прямоугольник **—›** *Добавить анимацию —+* **в** разделе *«Выделение»* выбрать *Изменение размера.* Далее Область анимации —› Параметры эффектов —› Размер —+ другой:

2 %. Просмотрите слайд в нижней части области «Структура и слайды» нажать кнопку Показ слайдов (с текущего слайда).

*4 слайд:* Мультик «Двигающийся объект»

оформить по аналогии с образцом (обязательно наличие не менее трех двигающихся объектов, в данном примере два облака и собака):

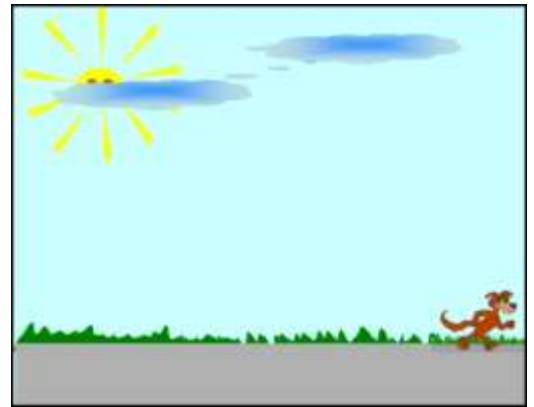

Собаку поместить за правый край слайда и применить к ней эффект анимации: Вход —+ Вылет —› Слева —+ Очень медленно

К одному облаку применить эффект анимации: Выход —› Вылет за край листа — › Вправо

— Очень медленно —+С предыдущим

Ко второму облаку применить эффект анимации: Вход —› Выползание —+ Слева —› Очень медленно — С предыдущим, просмотреть слайд

*5 слайд:* Мультик «Катящийся колобок»

оформить по аналогии с образцом (обязательно наличие дорожки и колобка):

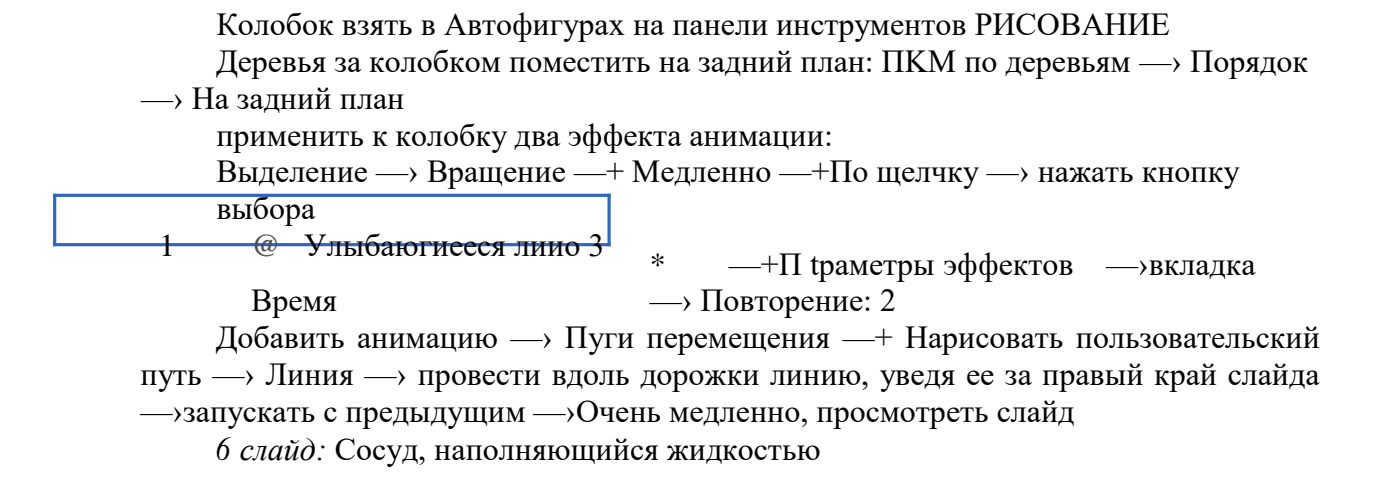

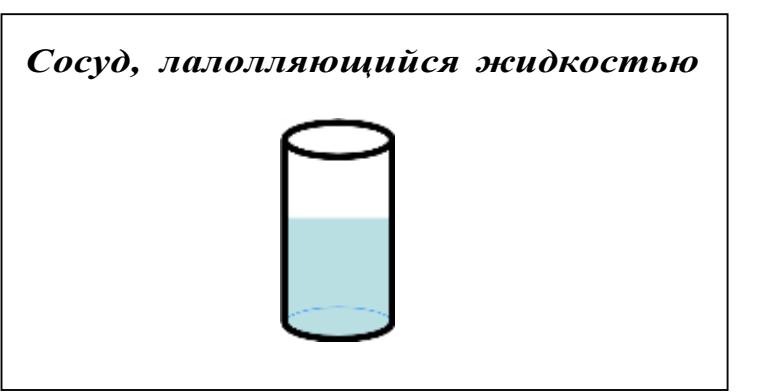

Выполнение:

Для получения рисунка необходимо создать фрагменты:

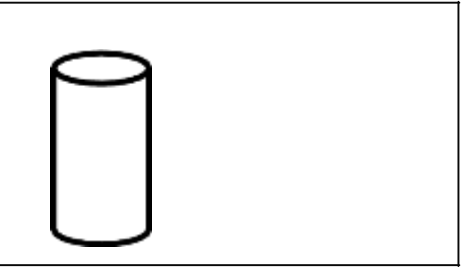

Прозрачный цилиндр (взять в Автофигурах на панели инструментов РИСОВАНИЕ и сделать его прозрачным) с толстыми границами, прямоугольник, закрашенный голубым цветом, голубой эллипс без контура фигуры, голубой эллипс с четко выделенной границей, соединить прямоугольник и голубой эллипс без контура согласно рисунку:

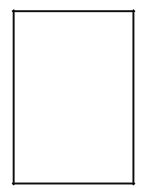

сгруппировать обе фигуры в один объект: выделить обе фигуры —› ПKM по ним —› Группировка —›Группировать. Применить к полученному объекту эффект анимации: Вход —+

Появление —+ Снизу —+ Очень медленно —+По щелчку. Поместить этот объект в цилиндр

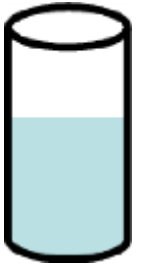

к эллипсу с четко выделенной границей применить эффект анимации

Пуги перемещения —+ Вверх —+ при необходимости увеличить и уменьшить длину пути—›С предыдущим —+Скорость: 5,75 сек. Этот же эллипс поместить в

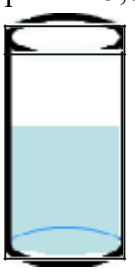

цилиндр

Указание. При необходимости цилиндр поместить на передний план. просмотреть слайд *7 слайд:* Качели (1 вариант)

# оформить по образцу

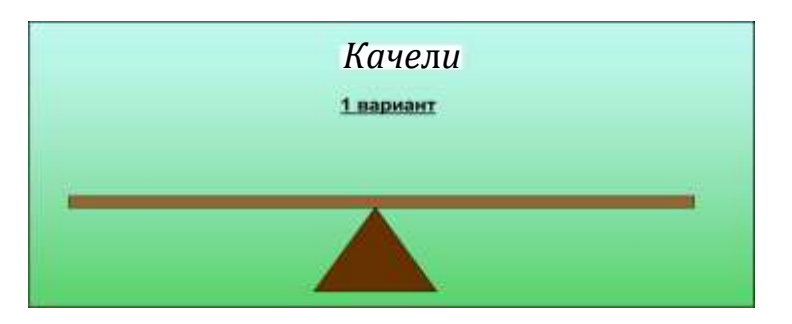

Указание. Треугольник взять в Автофигурах. Перекладина

прямоугол

ьник, к перекладине применить эффект анимации: ВЫДЕЛЕНИЕ тДругие эффекты —› Качание

— Повторение: До окончания слайда, просмотреть слайд *8 слайд:* Качели (2 вариант) оформить по образцу

#### **ffaчeлu**

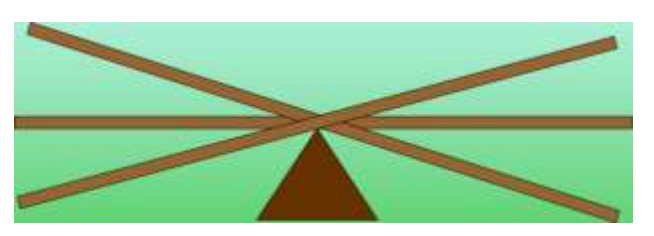

К горизонтальной перекладине применить эффект анимации: ВЫХОД Другие к одной наклонной перекладине применить эффекты: ВХОД Возникновение

—›После предыдущего, ВЫХОД —› Исчезновение —› После предыдущего — ›Задержка 1 с

к другой наклонной перекладине применить эффект: ВХОД —+ Возникновение — После предыдущего. Просмотреть слайд

3. В созданной презентации обеспечить переход по гиперссылкам от пунктов

«Содержания» к соответствующим слайдам.

Создание гиперссылки:

Выделить объект, на который создается гиперссылка —+ меню Вставка —+ Гиперссылка

 $\rightarrow$  Связать с местом в документе  $\rightarrow$  выбрать нужный слайд  $-$ + ОК

4. С помощью управляющих кнопок обеспечить переход от каждого из слайдов (3 — 8 слайды) на слайд «Содержание».

Вставка управляющих кнопок: меню Показ слайдов. Управляющие кнопки, выбрать нужную кнопку (ДОМОЙ, НАЗАД, ДАЛЕЕ, В НАЧАЛО, В КОНЕЦ или ВОЗВРАТ) и

установить ее на слайд, в окне Настройка действия на вкладке По щелчку мыши активизировать Перейти по гиперссылке —+ в списке выбрать Слайд —› выделить слайд с содержанием —› ОК

5. Вставить звук, начиная со второго слайда.

6. Просмотреть презентацию «Возможности MS PowerPoint 2010».

#### Практическая работа № 9

### Информационная сеть Internet. Работа с браузером

<span id="page-39-0"></span>Цель: научиться использовать и настраивать различные веб-браузеры под нужды пользователя.

#### Основные понятия

Браузер (Browzer) -программа навигации (ориентирования, перехода по сайтам) и просмотра вэб-ресурсов

В настоящее время наиболее популярными являются браузеры:

—InternetExplorer (совместно с Microsoft Windows);

—Mozilla Firefox(бесплатно, свободное ПО, совместимо с некоторыми дистрибутивами

 $Linux):$ 

—Орега(бесплатно начиная с версии 8.50);

-Google Chrore(бесплатно);

Для обозначения Всемирной паутины также используют слово веб (англ. web «паутина») и аббревиатуру WWW

Настройка браузера. Все браузеры позволяют выполнить некоторые настройки для оптимизации работы пользователей в Интернете. В браузере Internet Explorer основная часть настроек содержится в меню Сервис — Свойства браузера (Рисунок  $1$ ).

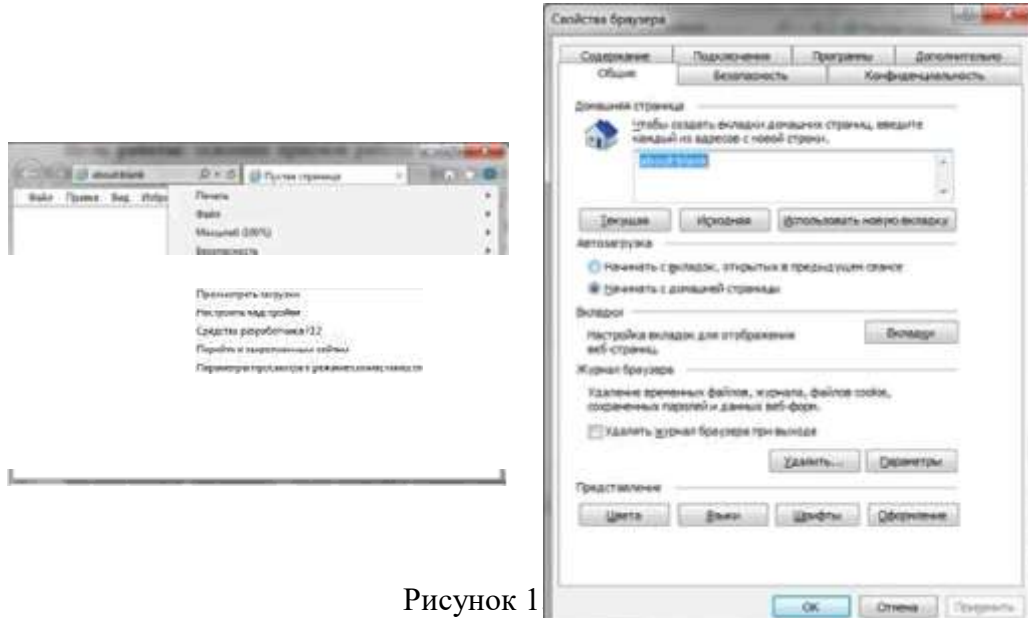

Вкладка Общие позволяет задать адрес домашней страницы, которая будет автоматически загружаться в окно браузера при его запуске, цвета гиперссылок по умолчанию, название шрифта по умолчанию. Здесь же определяется, сколько дней будет храниться ссылка посещенных страниц в журнале. Кроме того, для ускорения просмотра. Все посещенные страницы помещаются в специальную папку, и с помощью кнопки Параметры можно задать разные способы обновления таких страниц.

С помощью вкладке Безопасность можно создать списки надежных узлов и узлов с ограниченными функциями. Зона Интернет будет при этом включать все остальные узлы, не вошедшие в эти две папки. Для каждой из них с помощью кнопки Другой можно изменить параметры безопасности, установленные для них по умолчанию. Здесь можно запретить выполнение сценариев, отображение всплывающих окон, загрузку файлов и т.д.

*Вкладка Конфиденциальность* дает возможность настроить работу с файлами cookie, с помощью которых информация о пользователе автоматически передается на сервер.

*Вкладка Содержание* позволяет ограничить доступ к некоторой информации (насилие, ненормативная лексика и т.д.).

*Вкладка Модключения* позволяет установить подключение к Интернету.

*На вкладке Допоянительно* можно задать некоторые дополнительные параметры работы (отключить загрузку графических изображений, отменить подчеркивание ссылок, запретить отладку сценариев и т.д.).

*Вкладка Программы* позволяет определить программы, которые будут по умолчанию использоваться службами Интернета (почтовые программы, htmlpeдaктopы и т.п.

Задание № 1

Изучите элементы среды Internet Explorer, возможности настройки этого браузера. Занесите в список надежных узлов сайты [http://www.gisшeteo.ru,](http://www.gisшeteo.ru/)  [http://www.yandex.ru.](http://www.yandex.ru/)

Запретите нагрузку файлов. Заблокируйте всплывающие окна.

#### **Задание №2**

Восстановите настройки Internet Explorer по умолчанию.

Задание №3

С помощью браузера Mozilla Firefox (другого браузера) изучите

возможность просмотра сохраненных паролей (Рисунок 2). Запишите в документ MS Word адрес веб-сайта,

имя пользователя и пароль.

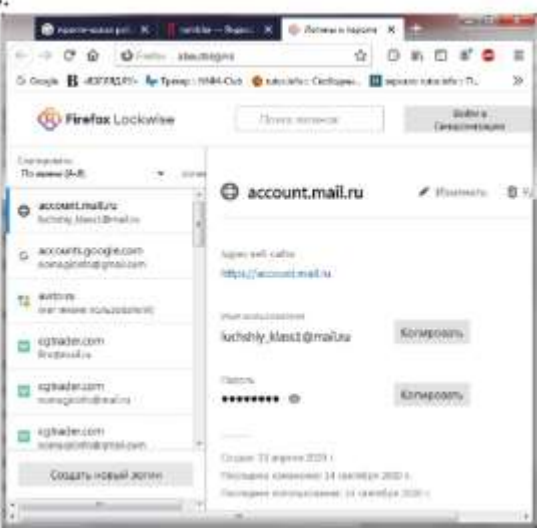

Рисунок 2

#### Задание №4

Зайдите на сайт интернет-библиотеки по адресу [http://www.internet](http://www.internet-bib1ioteka.ru/)[bib1ioteka.ru,](http://www.internet-bib1ioteka.ru/) зарегистрируйтесь. Изучите правила работы с библиотекой. Найдите книгу Комоловой Н. "Компьютерная верстка и дизайн. Самоучитель". Скачайте ее. Составьте список книг библиотеки по информатике.

#### Задание №5

С помощью браузера — Google Chrome изучите новости г. Сургут, открыв, например, адрес https://sitv.ru. Сохраните последние новости в документе MS Word.

#### Задание №6

Зайдите на сайт турагентства по адресу https://pegast.ru. Изучите возможности организации турпоездок на ближайший месяц по России. Сохраните ближайшие туры в текстовом документе.

# **СПИСОК ЛИТЕРАТУРЫ**

#### **Основные источники:**

<span id="page-41-0"></span>1. Остроух, А. В. Основы информационных технологий : учебник для CПO / А. В. Остроух. - Москва : Академия, 2015. - 208 с.

2. Советов, Б. Я. Информационные технологии: учебник для CПO / Б. Я. Советов, В. В. Цехановский. — 7-е изд., перераб. и доп. — Москва : Юрайт , 2018. — 327 с. — URL: https://biblio-on1ine.ru. — Текст: электронный.

# **Дополнительные источники:**

1. Исаев Г.Н. Информационные технологии: учеб. пособие / Г.Н. Исаев. 3-e изд., стер. — М.: Издательство «Омега-Л», 2015. — 464 с.

2. Партыка Т.Л., Попов И.И. Периферийные устройства вычислительной техники: учеб. пособие / Т.Л. Партыка, И.И. Попов. — 3-e изд., испр. и доп. — М.: ФОРУМ: ИНФРА-М, 2016. — 432 с.